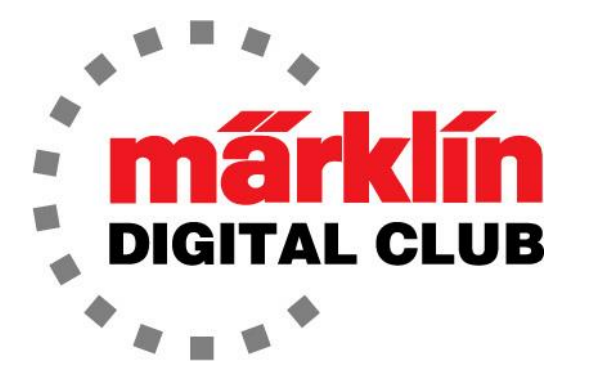

ニュースレタ

Vol. 28 – No. 6 11月 - 12月 2016

デジタルコンサルタント Rick Sinclair(リック) Curtis Jeung(カーティス)

現在のソフトウエアバージョン Central Station 3 Version – 1.1.0 (3) Central Station 2 Version – 4.1.2 (3) Mobile Station 2 Version – 2.5

ミルウォーキーで開催されたトレインフェストから帰ってきました。 例年通りの巨大なショーであり、 多くの方がMärklinの新製品やエキサイティングな展示を見に来られました - 間もなくリリースされる 新しい "Challenger" 機関車などです。 我々は、Central Station 3+(CS3+)を操作できるレイアウト を展示しました。 また、CS3+に関するセミナーも開催しました。 私たちのブースにはあらゆるスケ ールのファンが来て、素晴らしいコメントと質問を頂きました。 とても良い時間でした。ブースに立ち 寄ってくれた皆さんに感謝します。

このニュースレターでは、初期の "Big Boy" 機関車のアンバー色LEDを電球色LEDに変更する作 業を紹介します。 2番目の記事は、CS3に関する2つの短い記事です。それらが有益なものである ことを願っています。

訳注:CS/MSの設定・操作方法に関しては、上記バージョンに準拠した内容であり、その後のアップデートで 変更されているものが多いので注意して下さい。この号をはじめバックナンバーの記事は情報として古くなっ たものもあるので、新しいニュースレター等も見るようにして下さい。

# Big Boy のLEDライトのモディファイ

いきなりですが、私は「アンバー(琥珀)色」ヘッドライトを好きではありません。 私見ですが、それ らはあまりにもアンバー色すぎる(わかりますよね)ので実感的とは言いづらく、もう少し白っぽくす べきと思います。 それで、私は電球色LEDと交換できるかどうか調べることにしました。 思ってい たよりは簡単でしたが、ややチャレンジングでした。 ここでは、Big Boyのヘッドライトとリアライトの 変更を紹介します。

まず、テンダーボディを取り外すことから始めます。 石炭に 最も近いハッチを取り外し、ネジを外します(図1)。 ボディ は持ち上がりますが、内部で使用されている防振テープ (図4)のため、はずすのには少し力がいります。

次はボイラーです。カバーの下に2本のネジがあり、両方 を取り外すと、ボイラー上部が簡単に外れます(図2)。

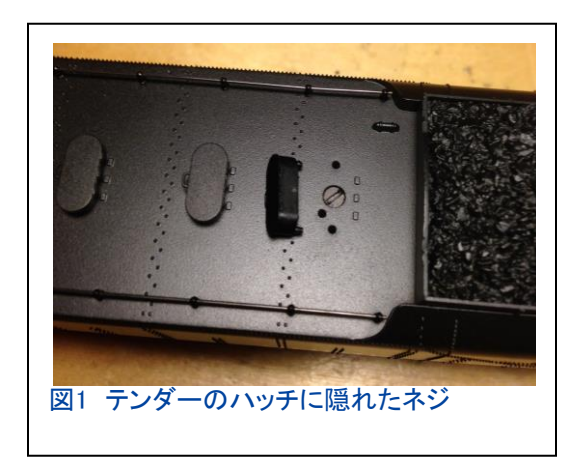

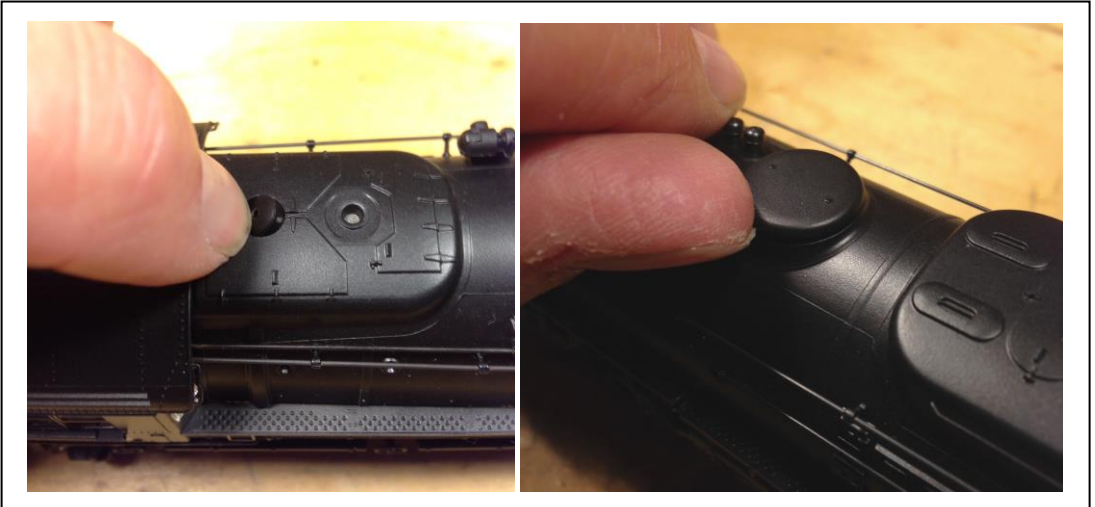

手すりその他の ディティール部 品に注意して下 さい。

ボイラーとテン ダーのボディを 取り外すと、内 部の殆どを見る ことができます (図3、図4)。

図2 ネジはこれらのカバーの下にあります

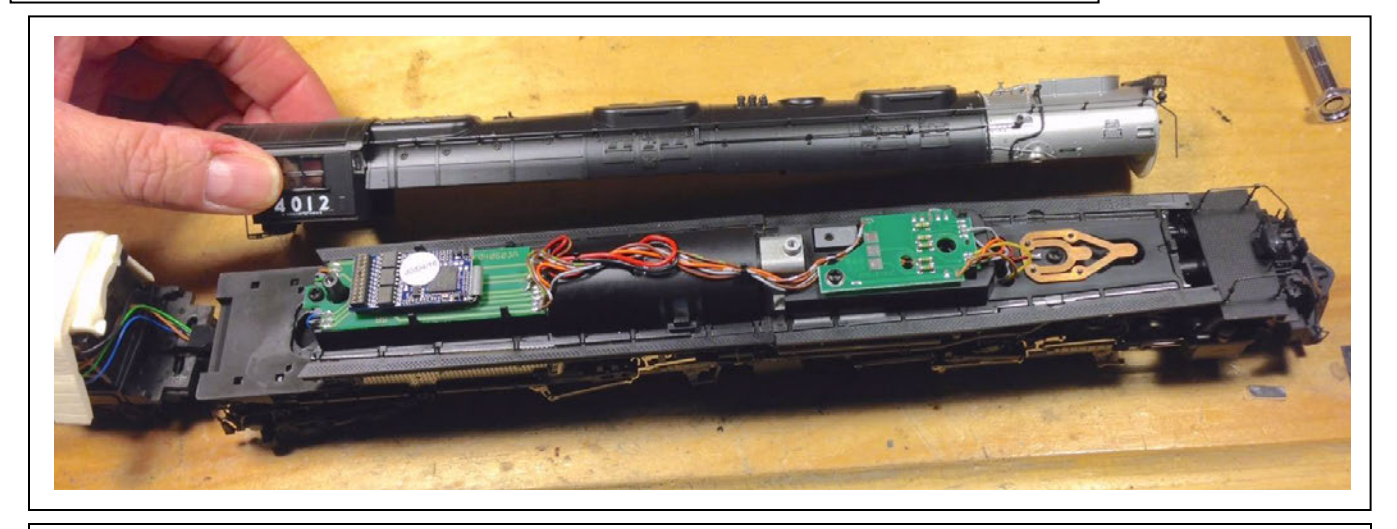

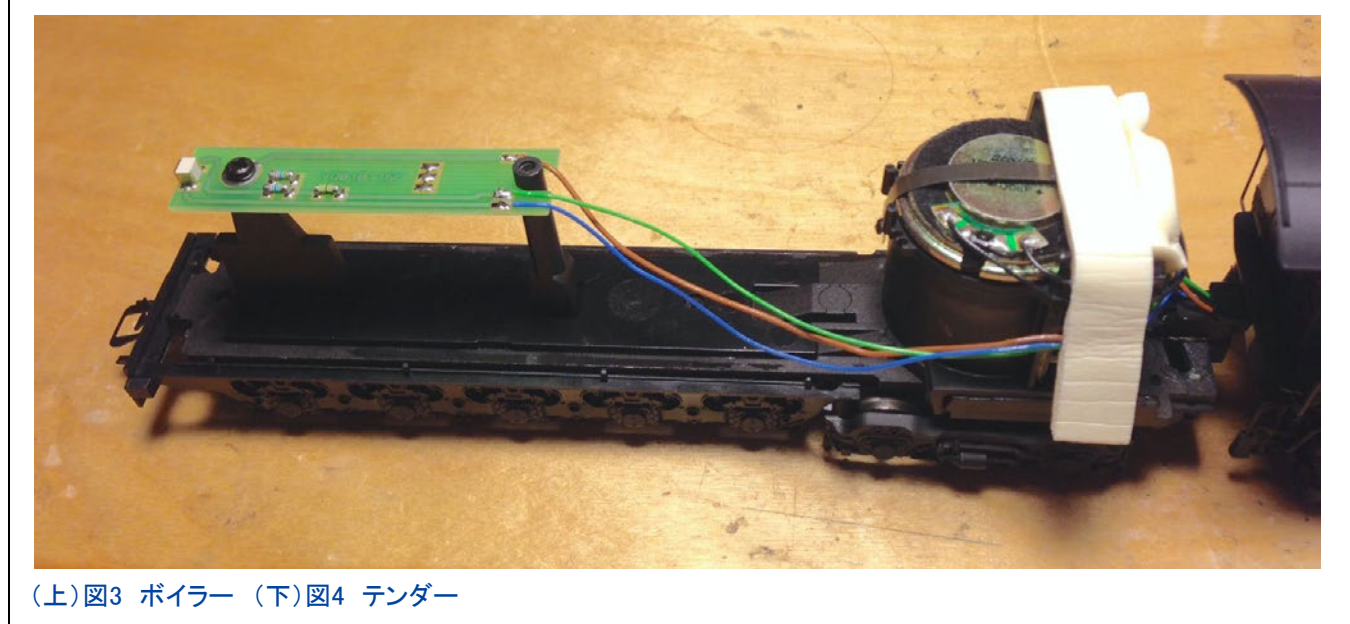

この時点で、機関車の向きを変えましたので、次ページ以降の写真は前後が反対になっています。

フロント回路基板のネジを外し、クリップ からワイヤーを外しました(図5)。

次に、発煙器用接点の中央にあるネジを 外すと、プレート全体が持ち上がります。

この時点で、回路基板から灰色、黄色、茶 色の3本のワイヤのハンダを外す必要があ ります。 注:2本の灰色のワイヤがあります が、回路基板の側面にある灰色のワイヤ のみを取り外す必要があります。 黄色のワ イヤーのように下に行っている灰色のワイ ヤーです。 ワイヤを取り外したら、サイドの 歩み板アセンブリーを取り外すことができま す。

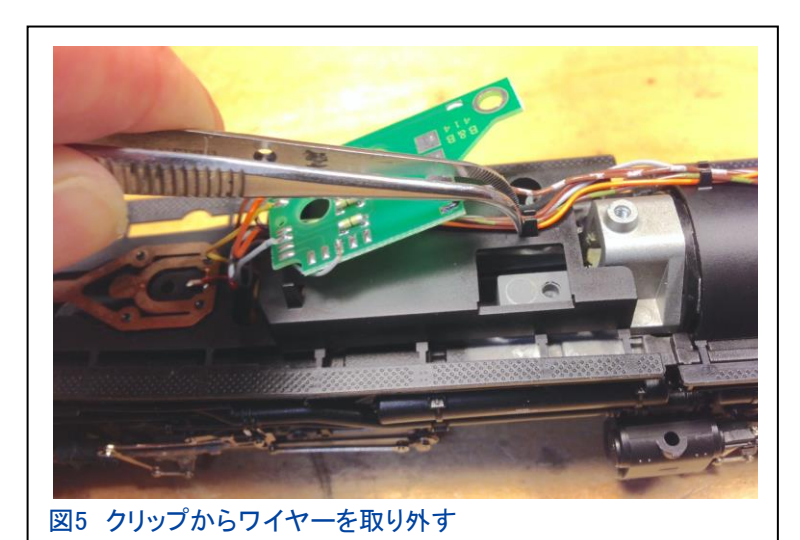

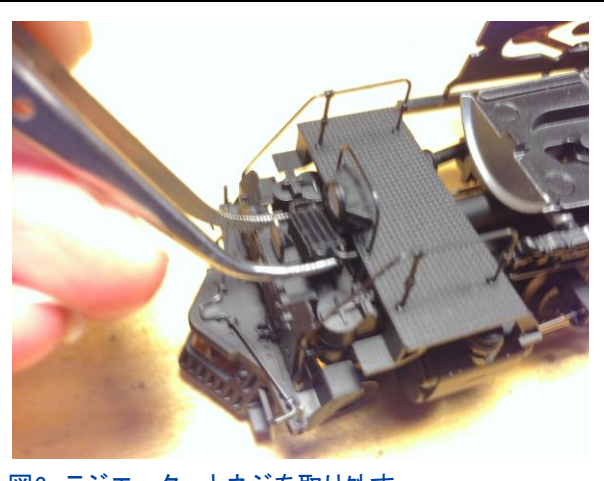

図6 ラジエーターとネジを取り外す

大きなパイプを所定の位置に保持している ボイラーベース内のC型クリップを取り外しま す(図7)。

この時点で、ゆるんで脱落する恐れのあるネ ジがあります。前側台枠を固定しているネジで す。 前側カルダンシャフト受のすぐ下にあるた め、ウォームギア/シャフト受を取り外す必要 があります。 このネジはすでに緩んでいること があります。

次に、機関車先端の上半分を取り除きました。 こ れを行うために、ヘッドライト下にあるラジエーター とその下のネジを取り外しました(図6)。

フロント歩み板とヘッドライトは、シリンダーのすぐ 上から一体で外れます。 ヘッドライトは、所定の位 置に固定されています。

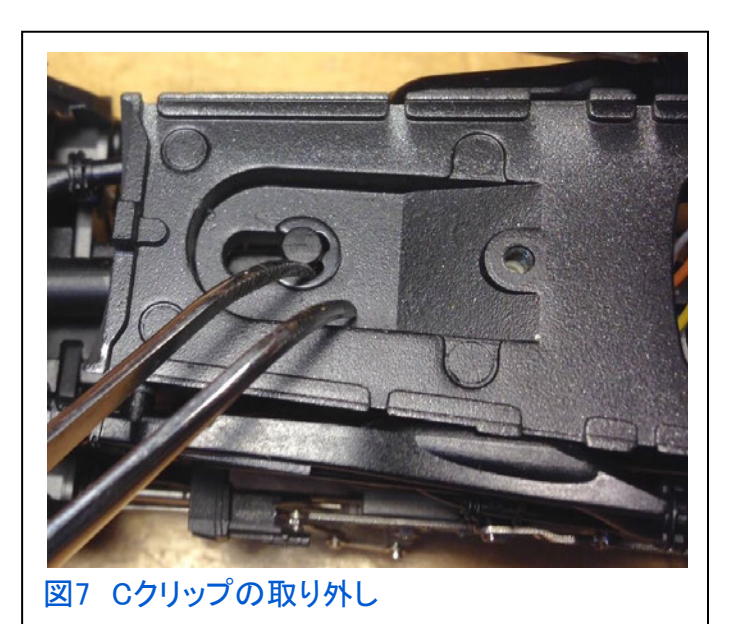

ウォームギアを保持しているキャップを取り外 す必要があります。 ボイラー下からドライバー でタブをこじ開けるのが簡単です。ドライバーは ホイール横から差し込みます。 次に、ウォーム ギアとシャフトを取り外します(図8)。前側台枠 を固定している(ゆるい)ネジを外すと、ボイラー ベースから外れます。

前側台枠アセンブリのパイプを静かに90° 回転させて持ち上げます。 ゆったりとした取 り付けですが、インデックスが付いているの で注意して外します(図9)。

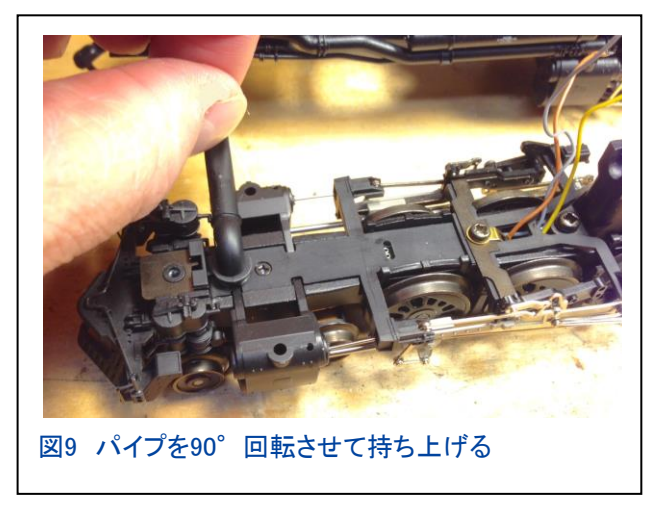

これで、前側台枠アセンブリだけになりました(図10)。

前側台枠前部にある薄いプレートを取り外します(図11)。 次に、プラスチックカバーとドライブロッドサポートアームを 固定している2本のネジを取り外します(図12)。

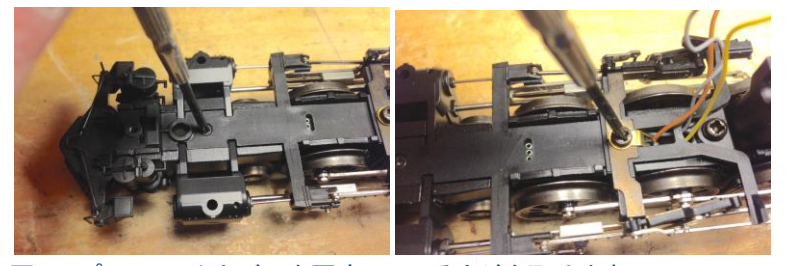

図12 プラスチックカバーを固定しているネジを取り外す

シリンダーは側面からフレームにクリップ固定されていま す。 外すことは可能ですが、外す必要はありません。 シリ ンダーを上に回転させて、下のクリップを外しただけです (図13)。 注:小さな銀のロッドには注意して下さい。どこに も固定されていないため、簡単に失ってしまいます。

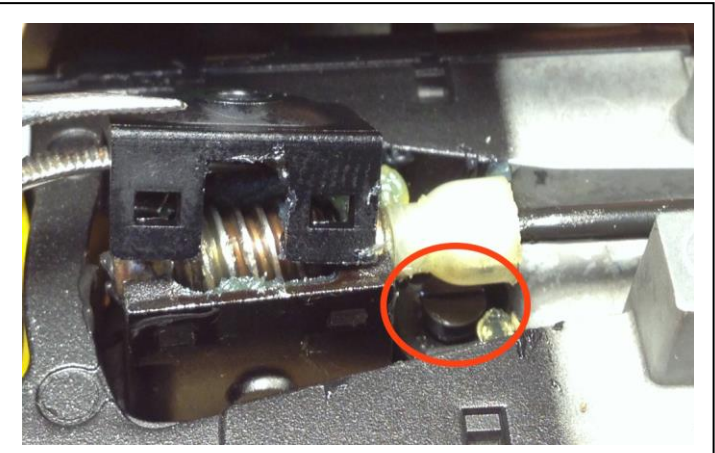

図8 ウォームギアキャップを取り外します。赤丸は緩み やすいネジです

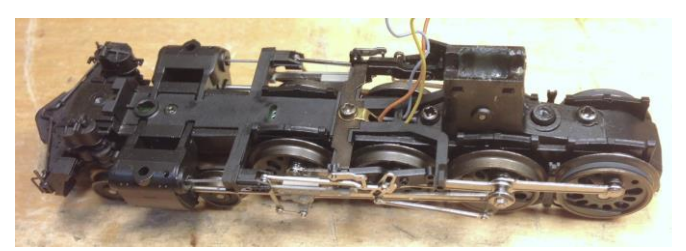

図10 前側台枠アセンブリの取り外し

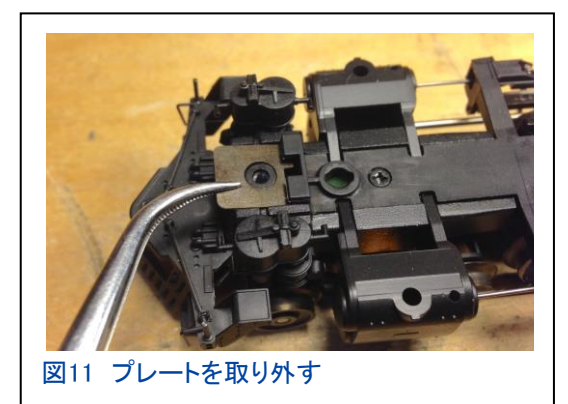

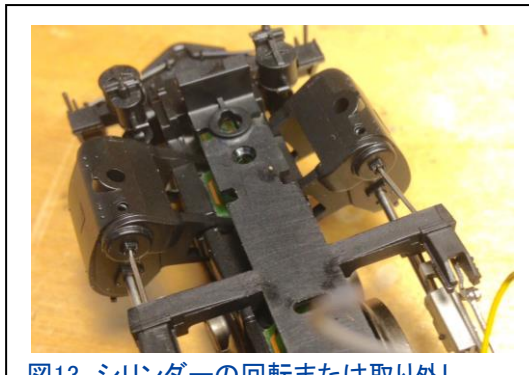

図13 シリンダーの回転または取り外し

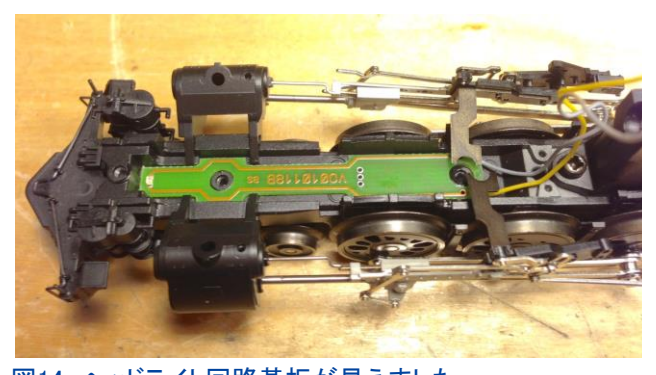

図14 ヘッドライト回路基板が見えました

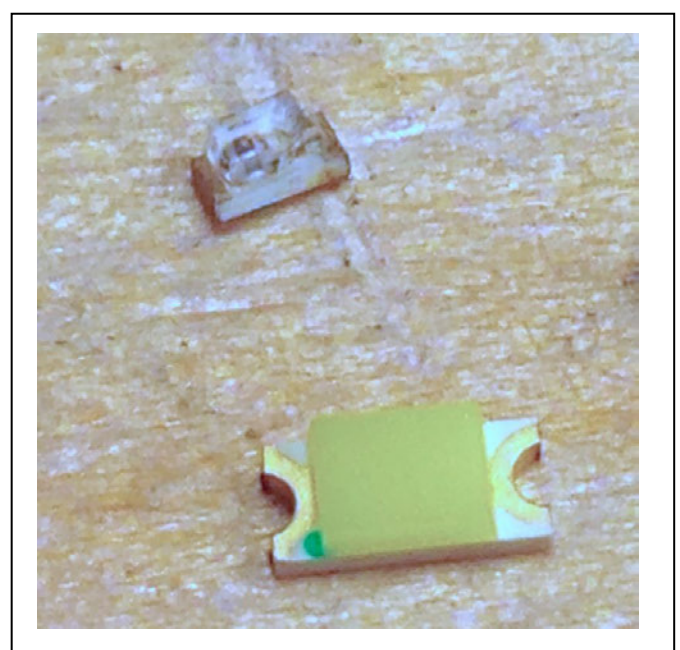

図16 古いLED(上)と新しい電球色LED(下)

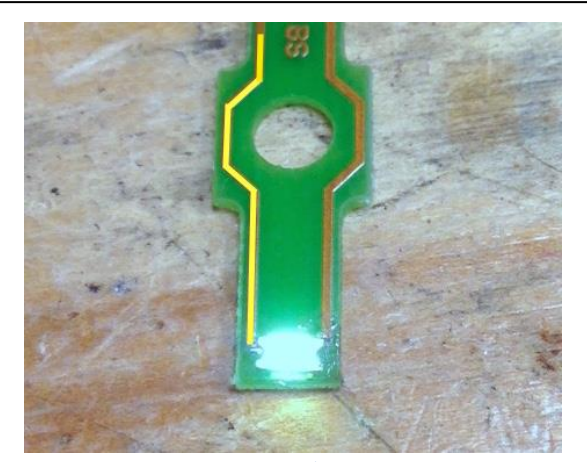

図18 所定の位置にハンダ付けされ、 テスト中の新しいLED

シリンダーを回転させ、プラスチックカバーを 取り外すと、LEDが付いた回路基板が見えま す。 この時点ですぐに外せます(図14)。

小さなLEDは先端にあり、配線はありませ ん。 これが置き換えたいものです(図15)。 使用するLEDは元のLEDよりも大きいため (図16)、新しいLEDをハンダ付けできるよう に、回路基板のリードのワニス層をそっと 削って銅箔を露出させる必要があります(図  $17)$ 

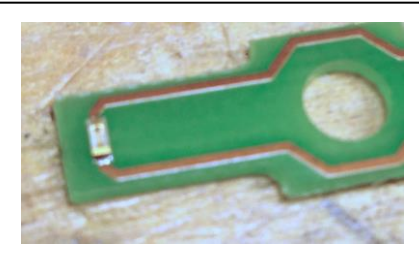

図15 基板上のLED

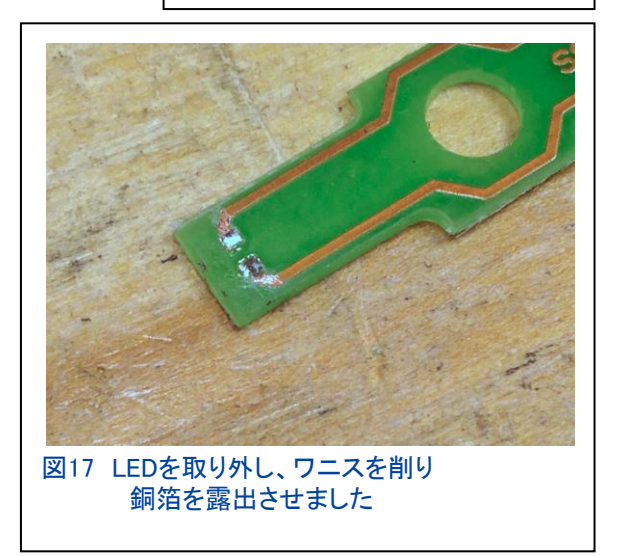

陰極は左側の配線です(図18で強調表示)。 表 面実装形LEDをハンダ付けするのは難しいです。 私は、ハンダ付けに時間がかかりすぎて損傷し、 いつも数回行うはめになっています。 最善の方 法は、LEDが熱くなりすぎないようにすばやくする ことです。そして、すぐにLEDをテストすることで す。

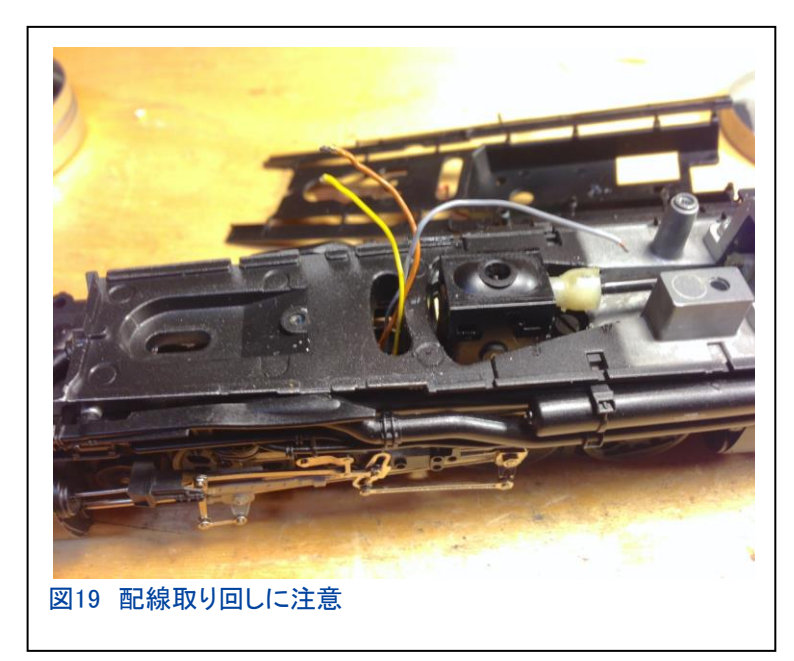

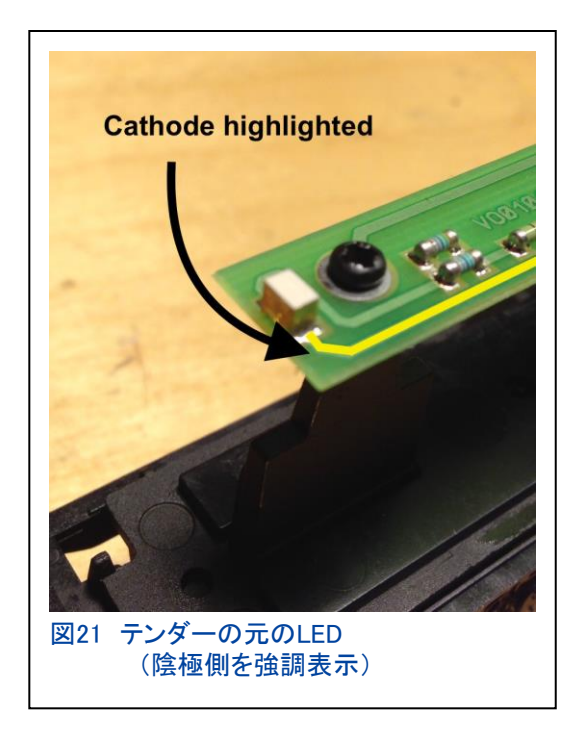

難しい方が完了したので、テンダーのLEDを交換します。 ご想像のとおり、これははるかに簡単な作業です。

ご覧のとおり、LEDに簡単にアクセスできます。 LEDは回路 基板の端にあります(図21)。

これは、古いLEDを取り外して新しいLEDをハンダ付けする だけの簡単な作業です(図22)。

LEDのテストが完了したので、機関車を組 み立て直します。 基本的に逆の手順で す。 回路基板からボイラーの三日月形の 穴にワイヤーを通すようにして下さい(図 19)。 ワイヤーをハンダ付けしたら、最後 にもう一度LEDをテストすることをお勧めし ます(図20)。

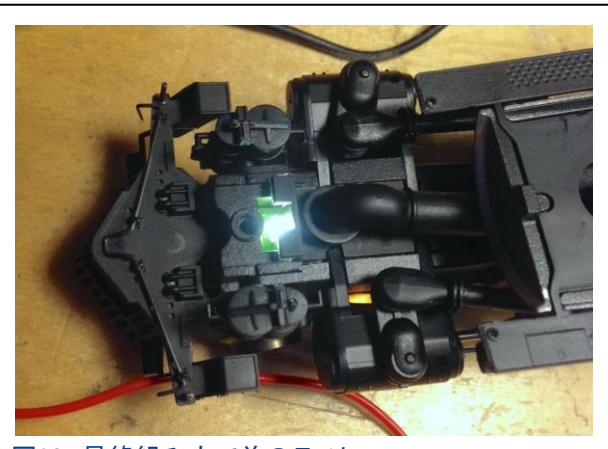

図20 最終組み立て前のテスト

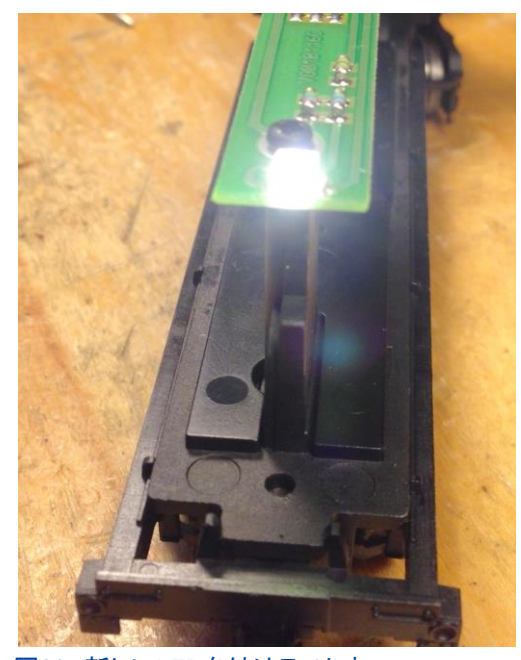

図22 新しいLEDを付けテスト中

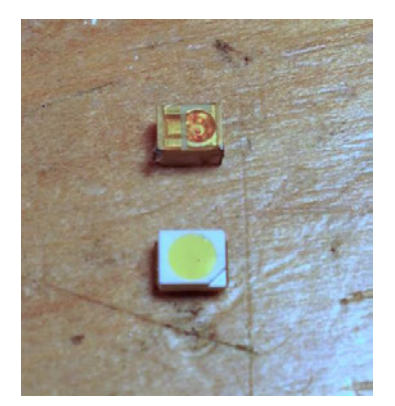

図23 アンバー LED (上) 電球色 LED (下)

テンダーのLEDははるかに大きく、作業が簡単です(図23)。

使用したLEDは、どちらも表面実装形電球色LEDです。 ボイラー用 は(3.2mm x 1.6mm)で、テンダー用は(3.2mm x 2.8mm)です。

回路基板の変更だけで済ませたい場合、Märklinから入手できる数 は限られていますが、部品番号は次のとおりです。

ボイラー – E143775 テンダー – E143780 キャブ – E143779

下の写真が完成後の姿です。

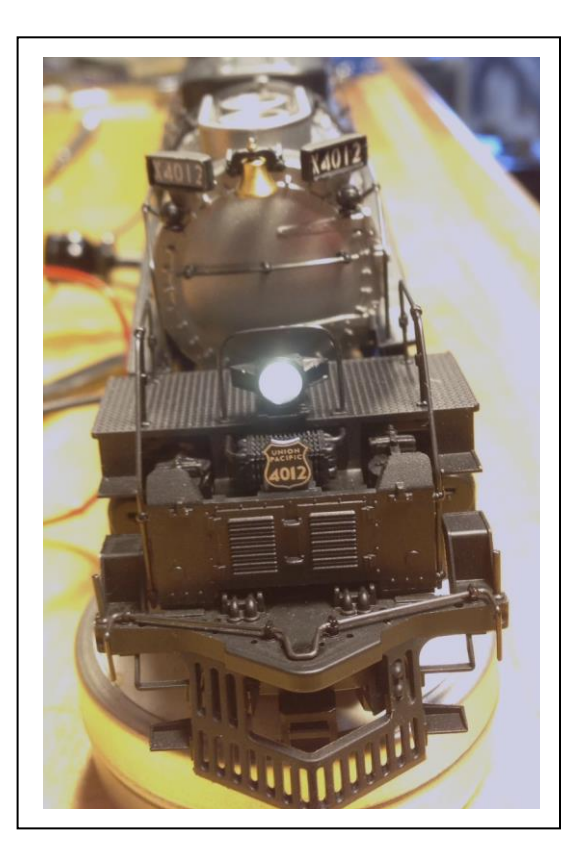

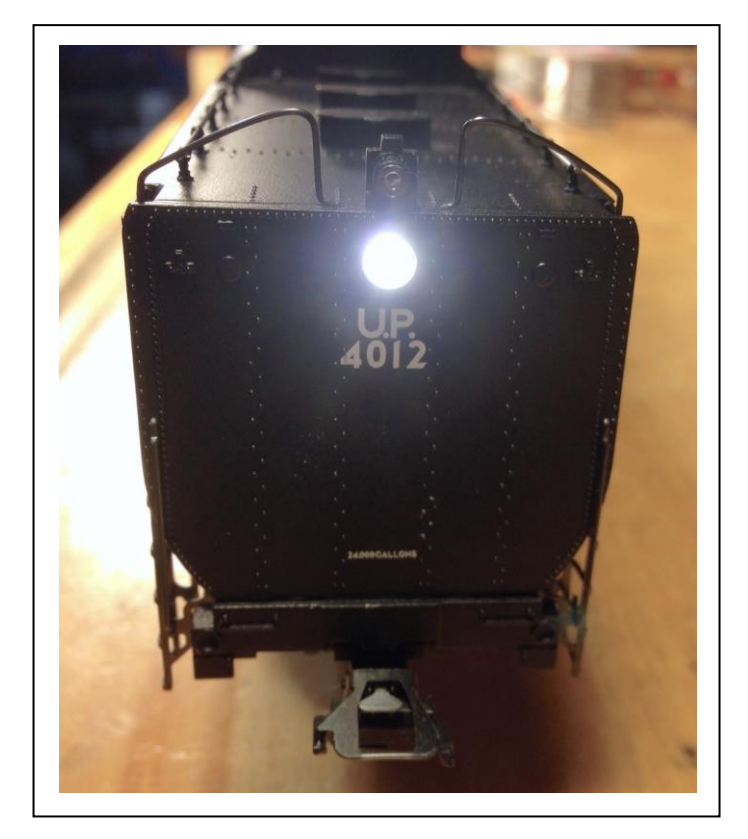

**Happy Holidays and always enjoy your hobbies!**

**Rick Sinclair** 

### パート1:ネットワーク接続でのCentral Station 3のアップデート

Märklinの新しい旗艦コントローラーであるCS3およびCS3+は、ディーラーの棚に向かっています。 CS3/CS3+第一世代を勇気を持って購入された方には、使用し始めるお手伝いをさせて頂きます。 CS3では、操作方法の多くがCS2から変更されています。

最初に説明する変更点は、ソフトウエアアップデートです。 これは、CS3を購入されたらすぐに行うこ とをお奨めします。 この記事を書き始めるまでに、CS3にはすでに2つのソフトウェアアップデートが ありました(現在のバージョン1.1.0(2))。 アップデートを迅速にリリースしたMärklinに感謝します。 こ れにより、既存のレイアウトを以前と同様に動作させ、新規ユーザーは、適切に列車制御できるよう になります。

#### インターネットアップデートのための適切な接続

アップデートについて説明する前に、まずインターネットに接続する必要があります。 ほとんどの場 合、これはルーターのLANポートとCS3背面のイーサネットポートをLANケーブルで接続することに なります。 CS3の電源を入れる前に、接続しておくことが重要です。 Märklinは、 CS2にあった DHCPの "Renew" ボタンを削除しました。 したがって、ルーターから自動でIPアドレスを受信する には、電源を入れる前にLANケーブルを接続しておく必要があります。 さもないと、IPアドレスを手 動で入力する必要があります。 TCP/IPの設定に精通していない限り、この方法はお勧めしませ ん。

ネットワーク接続が重要である2番目の理由は、CS3が利用可能なアップデートを通知する機能 を備えていることです。 当たり前ですが、インターネット接続されているルーターに接続する必要 があります。 ルーターにCS3を接続できない場合、CS3はアップデートを自動検出できません。 また、オンラインアップデートではなく、USBメモリを使用して行う必要があります。

ルーターに正常に接続されているかどうかを確認するには、まず、 CS3メイン画面の左上にある 'System(システム)' ボタンをクリックしま す(図1)。 そうすると、 'System(システム)' パネルが開きます(図2)。 上部にパネルの名前、 'Settings(設定)' と 'Assistants(アシスタント)' があります。 図2の赤い矢印で示されている'IP'ボタンをクリックしま す。 これにより、'IP' パネルが表示されます。

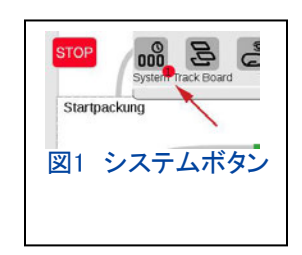

図3で 'System/Settings(システム/設定)' ウィンドウ の左側のパネルセレクターで'CS3'が選択されて濃い 青になっていて、'CS3/CS3-1' という名前のパネルが 表示されています。 IPアドレス設定欄が表示されてい ない場合は、パネルをスクロールしてIPセクションを見 つけ、 IPアイコン右の三角形をクリックして、設定欄を 表示させます。

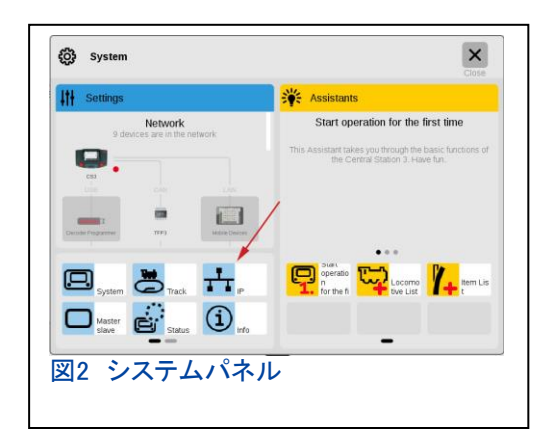

図3で、両矢印が選択された'CS3'パネルを、片矢印が 情報を非表示/表示する三角マークを示しています。 起 動前にCS3がルーターに接続されていて、IPアドレスの 割り当てが 'auto(DHCP)/自動(DHCP)' に設定されて いれば、'IP Address(IPアドレス)'、'IP Network Template(サブネットマスク)'、'IP Gateway(ゲートウェイ)'、 および'DNS Server(DNSサーバ)'の各欄が埋まってい るはずです。 空白の場合は、CS3をルーターのLAN ポートではなくWANポートに接続したか、起動前にCS3 がルーターに接続されなかった可能性があります。 IPア ドレスを取得するには、CS3を再起動する必要がありま す。ルーターへの接続ができていれば、アップデートに 進むことができます。

# 利用可能なアップデートの確認

インターネット接続により、アップデートの検出が非常に 簡単になりました。 アップデートが利用可能になると、コ ントローラーのさまざまな画面に赤いドット(丸印)が表示 されます。 図1では、 'System(システム)' ボタンに赤い ドットが表示されています。 図2と3では、CS3アイコンに 赤いドットが表示されています。 これらはすべて、アップ デート可能の目印です。 赤いドットには、使用可能な アップデートの数が表示されている場合もあります。

アップデートを開始するには、'System/Settings(システ ム/設定)' ウインドウの'CS3'パネルに移動します。 こ の手順は、前項で説明したIPセクションにアクセスする のと同じです。 今回は、'CS3/CS3-1'パネルの 'Sys -tem(システム)'セクションです(図4)。 このパネルの右 上隅に、アップデートボタンが表示されます(赤い矢 印)。 このボタンは、アップデートが利用可能な場合に のみ表示されます。

アップデートボタンをクリックすると、アップデートを実行する ことを確認するダイアログが表示されます(図5)。 チェック マークをクリックすると画面が変わり、アップデーターウィン ドウが表示されます。

図6は、アップデーターウィンドウを示しています。ウィンドウ の左側のパネルに、現在および以前のアップデートのリスト が表示されます。 現在利用可能なアップデートは、選択ボッ クスにチェックマークが付いており、黒い文字で表示されま す。 そこから、右上隅にある 'Start(開始)' ボタンをタッチし て開始します。 'Ok' ボタンがグレー表示されていることに 注意して下さい。 アップデートが開始されると、画面の下部 にあるプログレス(進行状況)バーと、右側のパネルで進行 状況を確認できます。

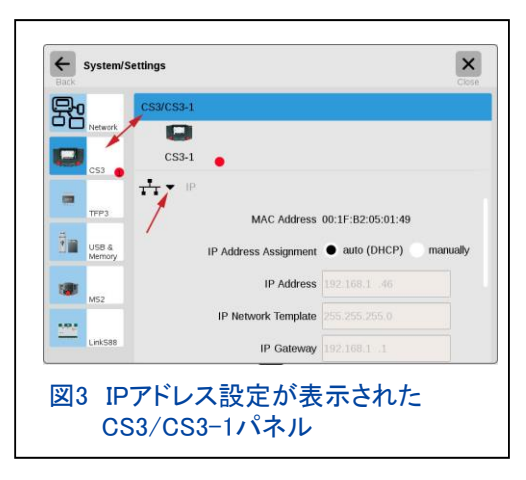

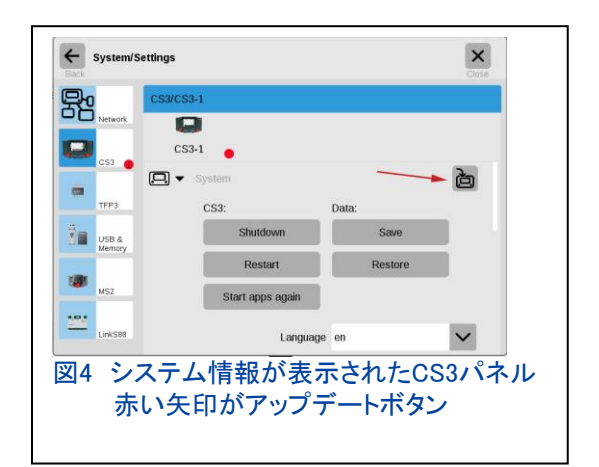

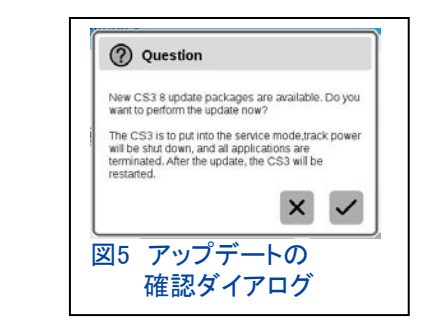

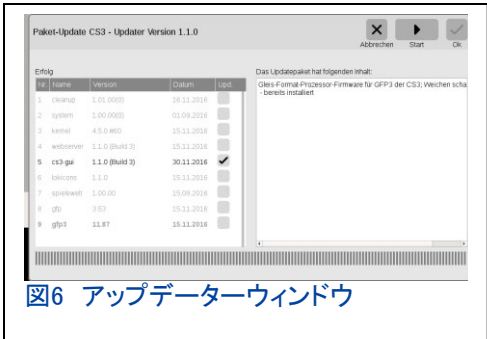

処理が完了すると、 'Ok' ボタンが押せるようになります。これをクリックして、 アップデートを完了します。 CS3が再起動し、すべてのアップデートが完了する と、図1の 'System(システム)' ボタンに赤ドットが表示されなくなります。 ま た、'System/Settings(システム/設定)' ウィンドウのCS3情報ページを見る と、CS3アイコンに緑色のドットと、ソフトウエアが最新であることを示すチェック マークが表示されます。

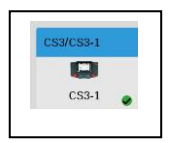

新しいCS3では、アップデートを簡単に検出して実行できることがわかりました。この記事を始めた ときはバージョン1.1.0(2)でした。 完了したら、バージョン1.1.0(3)をインストールできました。簡単 でしょう?

## パート2:データの転送:CS2からCS3へ

前段で、CS3を購入したときの最初の重要なタスクで あるアップデートについて書きました。 CS2をお持ち の場合、2番目のタスクは、CS2からCS3にデータを転 送することです。 さて始めましょう。

#### CS2のデータのバックアップ

CS2でUSBメモリへのバックアップに慣れている場合 は、次のセクションに進んで下さい。 CS2からデータ を取得するには、最初に "setup" モード > 'CS2' メ ニューに移動します。 図7に示す 'USB' ボタンを選 択し、 'Save'をクリックします。

'Save'をクリックすると、図8に示す 'Backup Data' ダ イアログが開きます。デフォルトでは、ファイル名は 'Backup'となってます。 簡単に識別できるように名前 を変更することをお勧めします。 この例では、名前を "3-loop transfer" に変更しました。 緑色のチェックマー クをクリックします。

最後にダイアログが1つ表示され(図9)、指定したファイ ル名で書き込んで良いか確認されます。 緑色のチェッ クマークをクリックすると、バックアップが開始されま す。

現在、CS2にはバックアップ中のプログレスバーがあり ません。 USBへのバックアップには時間がかかる場合 があります。 CS2の画面を制御することはできません が、心配しないで下さい。 これは、CS2に多くのデータ ある場合、正常です。

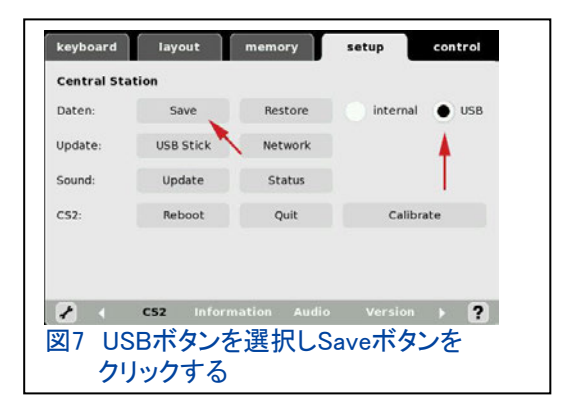

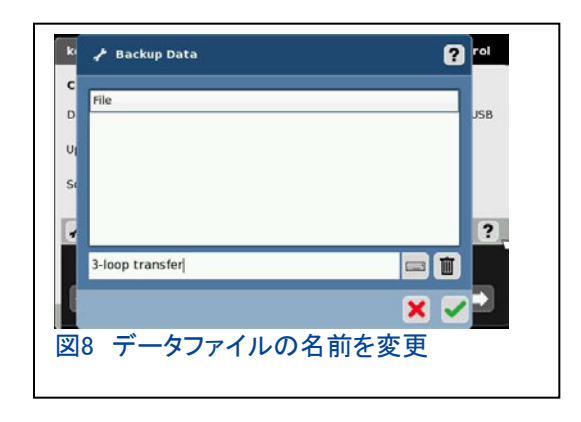

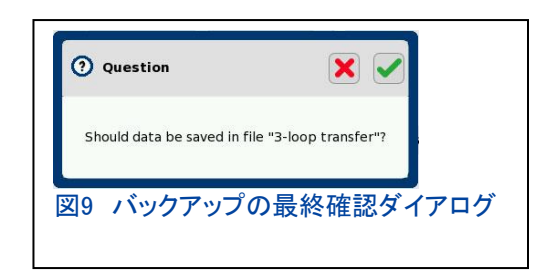

ヒント:バックアップが完了したかどうかを確認するには、CS2の別のタブ("keyboard" または "layout" )を選択します。 切り替えられない場合、バックアップはまだ進行中です。 場合によって は、CS2をそのままにしておくと、バックアップの完了時に選択したタブに切り替わります。

CS2のデータをUSBメモリにバックアップしたら、CS2から取り外して次の手順に進みます。

# データをCS3に転送する

保存したデータをCS2からCS3に転送するには、CS2でバッ クアップしたデータをCS3で復元します。 まず、CS3の 'System/Settings(システム/設定)' > 'CS3 / CS3-1' パ ネルに移動します(図10)。

パネルの 'Data:(データ:)' 列の下にある 'Restore(復元)' ボタンをクリックします。 これにより、 'Import backup(バック アップを読込みます)' ウィンドウが開きます。 左側には、 バックアップしたデバイスの選択列があります。 図11の矢 印1は、 'USB 0' デバイスを選択したことを示しています。 デバイスを選択すると、右側の表の内容が変わります。

図11の矢印2は、 'USB 0' デバイスにある フォルダーを示しています。 これはデータを 保存したときにCS2によって作成されたバッ クアップフォルダーであり、 'cs2' を選択し ます。 選択すると、利用可能なバックアップ ファイルが表示されます。 ここでは、 '3-loop transfer.tgz' が表示されていま す。 'cs2' フォルダに複数のファイルを含 めることができるため、データを保存すると きにファイル名を変更することが重要です。

mport backup  $\times$   $\vee$ O Q  $\Box$  CS3  $\Box$  backup 3-loop transfer.tgz 3-loop transfer.tgz  $\leftarrow$  USB 0  $\rightleftarrows$  cs2 **22 KB** 図11 バックアップファイル選択テーブル

CS3にインポート(復元)するファイルを選択します。 この例では、'3-loop transfer.tgz' を選択 しました(図11 矢印3)。

右上の 'Ok' をクリックします。 これにより、最終確認 ダイアログが開きます(図12)。 このダイアログは、復 元されたデータが、CS3で作業している現在のデータを 置き換えてしまって良いかを確認するものです(この意 味については、次ページのサイドバー「Analogy On Backups」を参照して下さい)。また、CS2からのイン ポートが許可されていることを通知します。

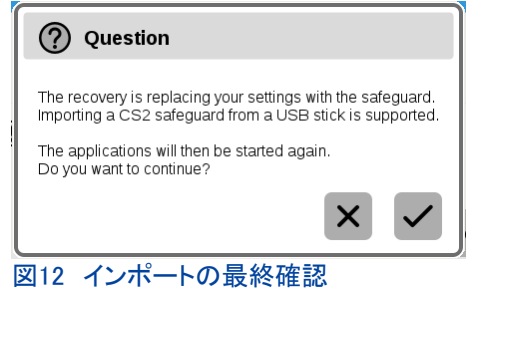

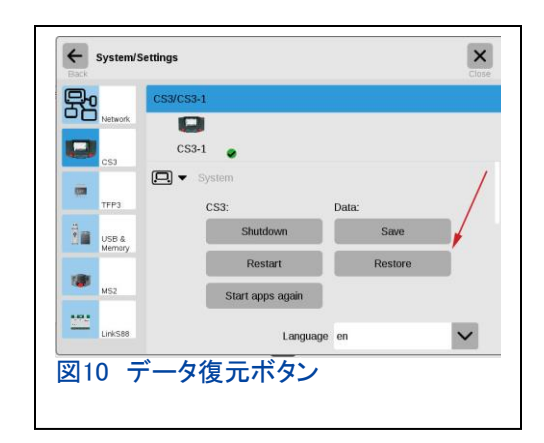

チェックマークをクリックすると、CS3はUSBメモリからデータを読 み取り、CS3のデータを置き換えます。 これで、CS2からCS3に データが転送されました。

# CS2からCS3にデータを転送する際の追加情報

データをCS2からCS3に転送する際に、データ構造の違いに注 意することが重要です。 最も顕著な違いは、レイアウト図です。 CS2のレイアウトページで使用されるアルゴリズムは、CS3のア ルゴリズムとは明らかに異なります。 CS3でレイアウト図の編集 が必要になる場合もあれば、場合によっては、最初から入力し 直した方が速い場合もあります。

CS2からのデータ転送は簡単で効率的ですが、次のことを考慮 することをお勧めします。 新しいデバイスの登録は、特にmfxデ コーダーが多い場合、CS3で最初から登録する方が簡単です。 非mfxデコーダーが多い場合は、データ転送によりデータを再入 力しなくても良く、時間を節約できます。

次のページから、CS2とCS3のデータの違いを比較できるよう に、両者の画面表示を示します。 これは詳細な説明ではありま せんが、CS3に何ができるかについての予備知識が得られるは ずです。

「ホイッスルを鳴らしてゆっくりと進みましょう」

**Curtis Jeung** 

#### **ANALOGY ON BACKUPS**

バックアップと復元されるデータ は、操作データだけではありま せん。

これらは、レイアウトおよび機 関車情報など全てを含みます。 これを説明する最良の方法は、 ク食のメニューに例えることで

メニューにある各料理は、他の 料理とは異なっているとします あなたはメニューから1つの料理 しか注文できません。メニューの 各料理は、CSに保存した各バッ クアップファイルです。復元す <u>る、即ち、メ<mark>ニューから1つ注文</mark></u> すると、それが提供される料理 です。CSが動作しているのは現 在テーブルに出ている料理で す。

メニューから別の料理を注文す ると、テーブル上の料理は下げ られ、完全に異なる料理に置き 換えられます。同じことがCS バックアップファイルにも当ては まります。

ファイル「B」がファイル「A」を置 き換える場合、2つの違いを認識 しておく必要があります。例:ファ イル「A」には、機関車 1,2,4とポ イントt1、t2、t3があるとし、ファ イル「B」には、機関車 1,3,5とポ イントt1、t3、t4があるとします。 ここでファイルを切り替えると、 現在の操作ファイル(テーブル 上の料理)からなくなるものがで てきます。

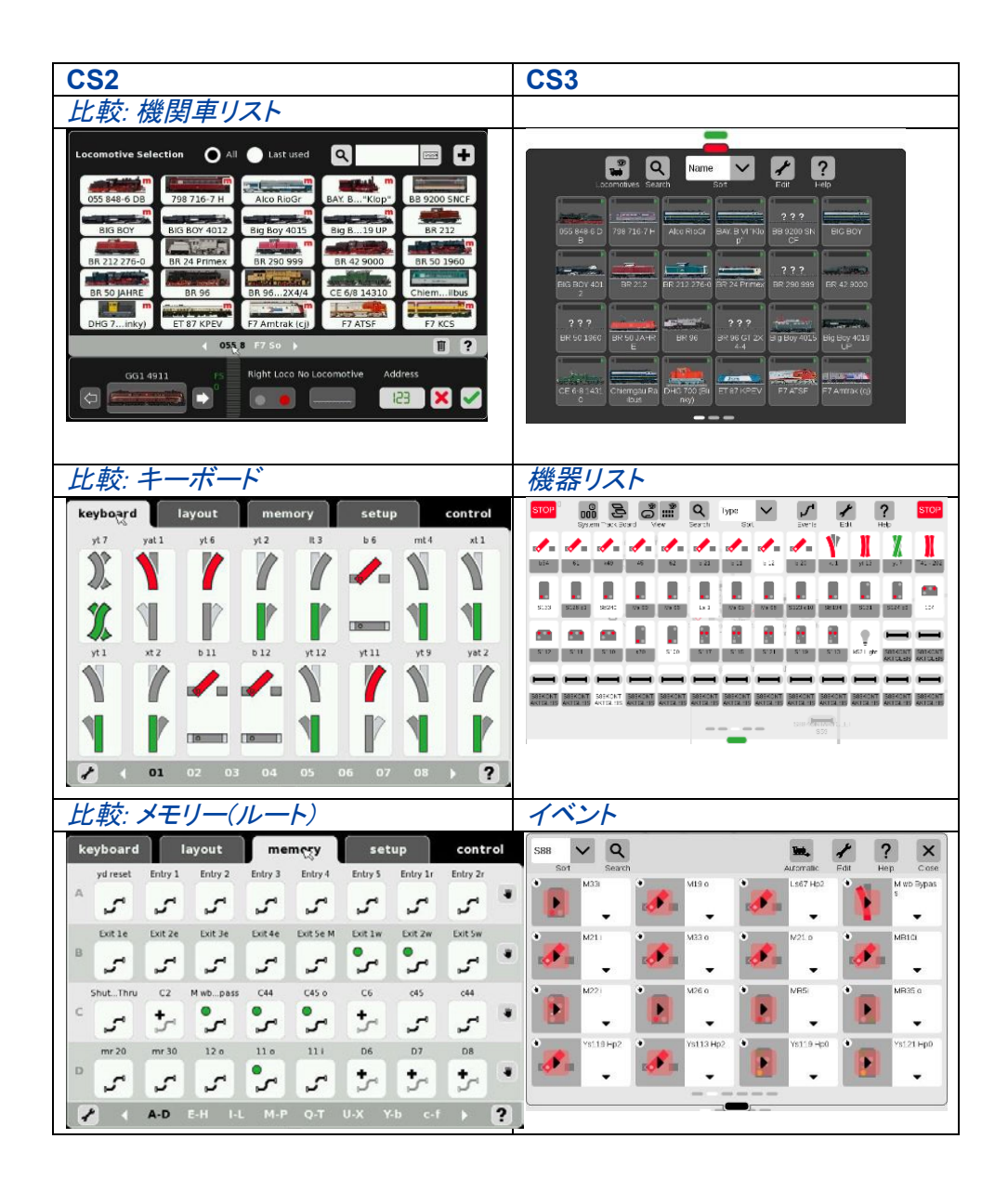

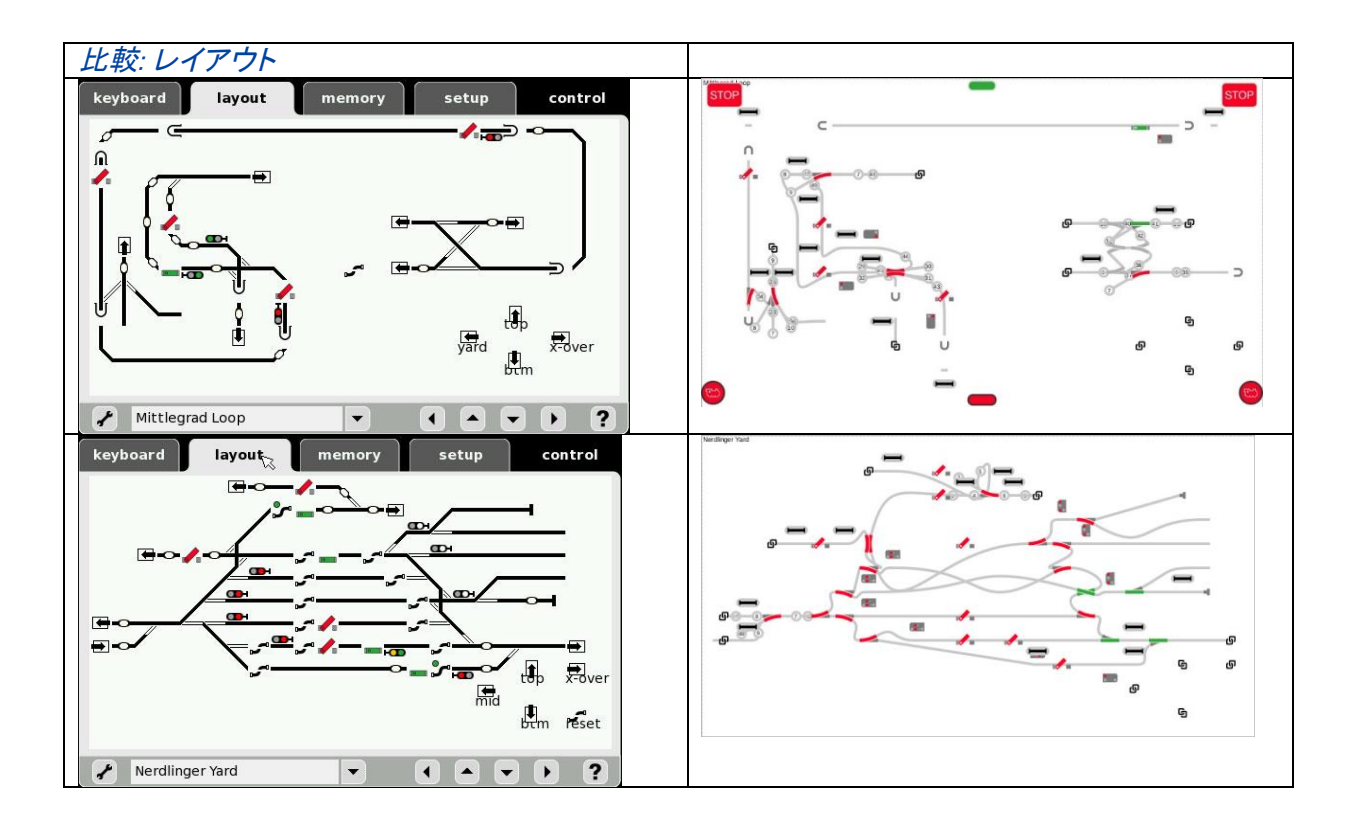

## デジタル、技術、および製品関連について、Curtis や Rickに問い合わせるには:

**Phone: 650-569-1318 Hours: 6:00am – 9:00pm PST. Monday through Friday.** 

**E-mail: digital@marklin.com** 

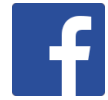

**Get Connected with Märklin Digital on Facebook at this link:**  https://www.facebook.com/Marklin-Digital-201480640231441/?fref=ts

**Märklin Digital Club · PO Box 510559 · New Berlin WI 53151-0559**